## CITI Single Sign On (SSO) and Account Set-up Instructions

**STEP 1:** Go to homepage <u>https://citiprogram.org</u> and click on the "Log In" button on the upper right top of the page.

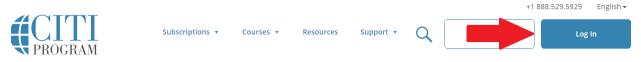

**STEP 2:** Click "LOG IN THROUGH MY INSTITUTION". You will be taken to a page with all the Universities using SSO.

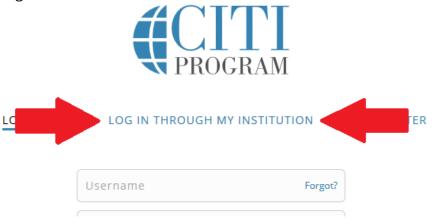

**STEP 3**: Scroll down to the University of Massachusetts Boston

## CITI Single Sign On (SSO) and Account Set-up Instructions

**STEP 4**: Log in using your UMB ID. Pre-existing and new accounts must be associated. A new or returning unassociated user should see the following message:

|                               | We were unable to automatically match your SSO account with a CITI<br>Program account.                   |
|-------------------------------|----------------------------------------------------------------------------------------------------|
|                               | <ul> <li>If you already have a CITI Program account, we will link it to your<br/>SSO account.</li> </ul> |
|                               | <ul> <li>If you don't have a CITI Program account we will create one for<br/>you.</li> </ul>             |
| Click the button to continue. |                                                                                                    |
|                               | Continue                                                                                                 |

- > New account creators (new account with CITI), follow STEP 5A.
- Existing account users <u>not</u> previously assoicated (pre-existing account with CITI), follow <u>STEP 5B.</u>
- If your account has previously been associated, you will be logged into CITI Program and can register for/complete applicable courses.

**STEP 5A (New accounts Set-Up):** Users requiring a new account should choose the "I don't have a CITI Program account and I need to create one." Follow instructions on creating a new account.

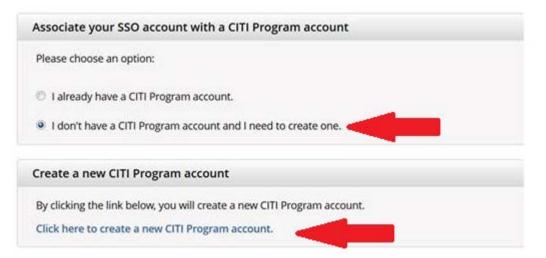

## CITI Single Sign On (SSO) and Account Set-up Instructions

**STEP 5B (Existing CITI Program Account Users):** Using with a pre-existing CITI Program account should click "I already have a CITI Program account".

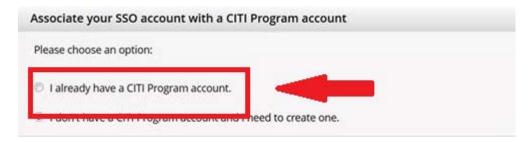

The following screen will appear:

| Link to an existing CITI Program account                |                                                                                                    |
|---------------------------------------------------------|----------------------------------------------------------------------------------------------------|
| To link your existing CITI Program account to yo        | ur SSO account, please log in to your CITI Program account.<br>Use your CITI user name and<br>password to match for the first<br>time. This is only done once to<br>associate the accounts. |
| * indicates a required field.<br>*CITI Program Username |                                                                                                    |
| *CITI Program Password                                  |                                                                                                    |
| Log In<br>Did you forget your CITI Program account user | name or password?                                                                                                    |

STEP 6: Complete any missing/additional profile items.